Versão 1.1 Mar. 2024

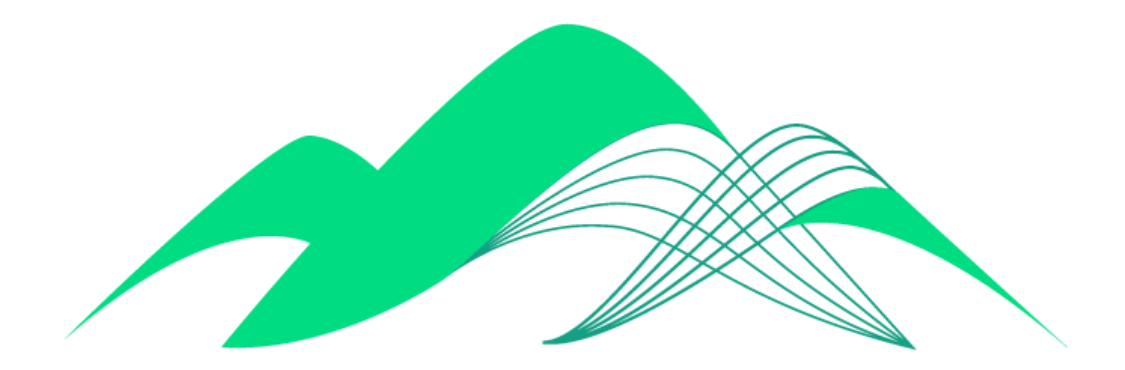

# **BoaVista**

Boa Vista Gestão Operação Básica

# **Este documento descreve as principais operações para usuários do BoaVista Gestão.**

O BoaVista Gestão é a camada de visualização de inteligência de dados da plataforma BoaVista. Ela trabalha integrando painéis construídos no Microsoft Power BI à nossa plataforma. A seguir, vamos cobrir as operações básicas de um usuário no BoaVista Gestão.

**1. Acessar a aplicação através do link:** [https://boavista-gestao.ciasc.sc.gov.br/](https://boavista-gestao.ciasc.sc.gov.br/login.aspx)

#### **2. Efetuando Login:**

Na tela de login, você deve inserir seu usuário e senha e clicar em "Iniciar Sessão".

Seu usuário será seu endereço de e-mail funcional. Quando seu usuário for criado, você receberá sua senha neste endereço de e-mail e deverá efetuar a troca de senha quando fizer o primeiro login.

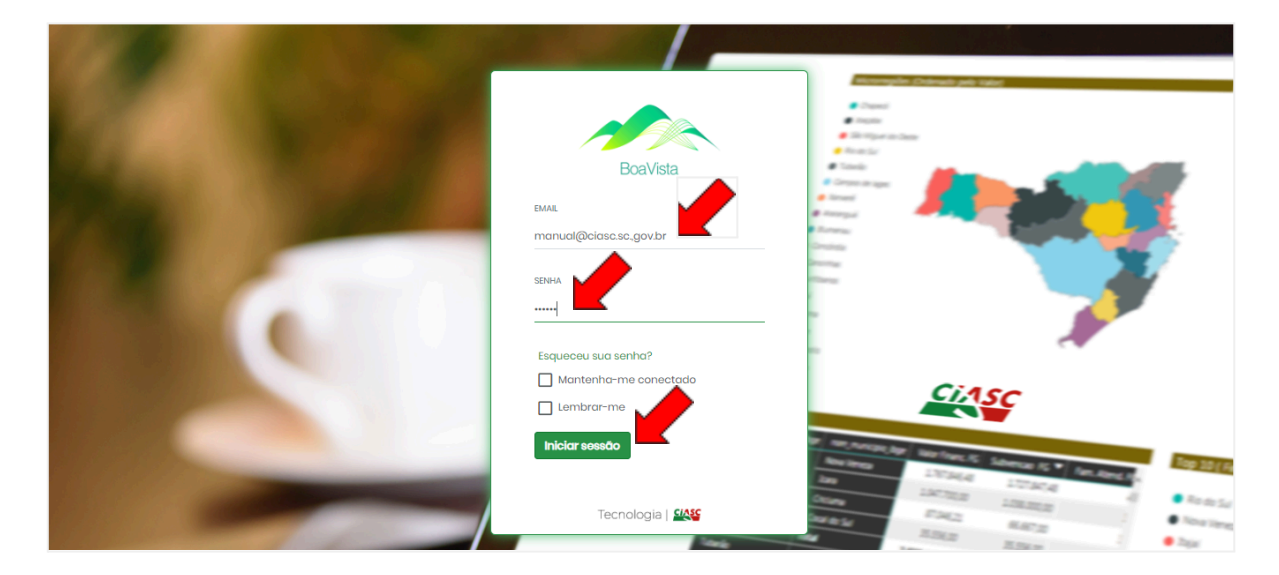

#### **3. Acessando Painéis:**

A partir da tela de início, clique em "Painéis" e depois em "Todos os painéis".

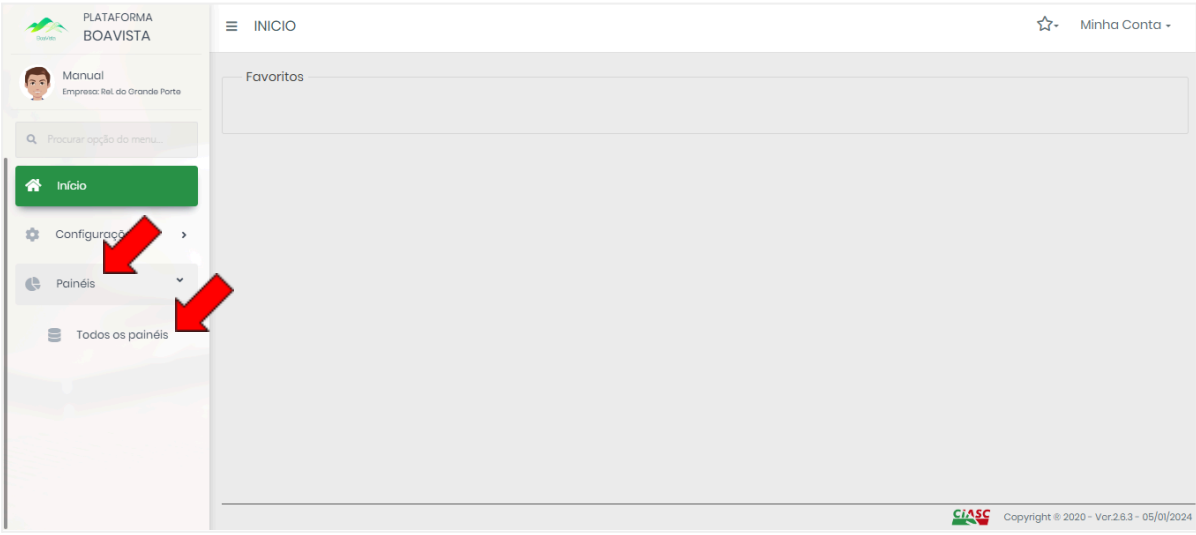

**Observação**: se seu órgão tem espaços específicos para agrupamento e organização de painéis de acordo com critérios específicos, pode haver mais de uma opção no menu painéis.

Para acessar um painel, basta clicar no ícone ao lado do nome do painel. Uma nova aba do navegador vai se abrir, apresentando o painel selecionado.

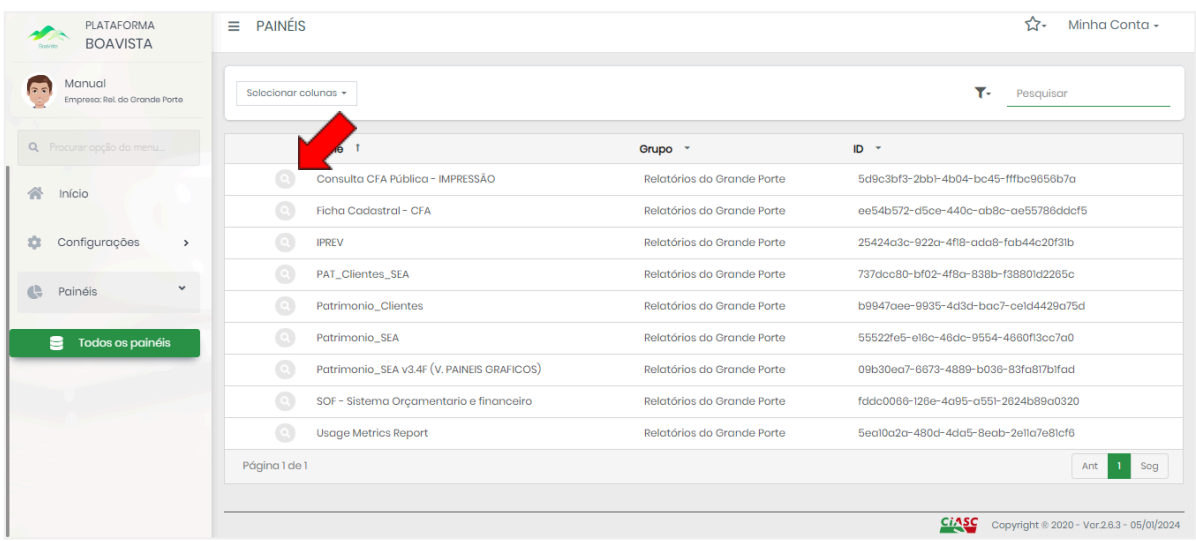

#### **4. Mudando de Empresa:**

No BoaVista Gestão, uma empresa equivale a um contexto de negócio. Um órgão pode ter mais de um ambiente ou contexto de negócio, ou ainda seu usuário pode ter acesso a painéis publicados nos contextos de outros órgãos. Para navegar entre empresas, siga as orientações abaixo.

No canto superior direito, clique em "Minha Conta" e em seguida em "Alterar Empresa"

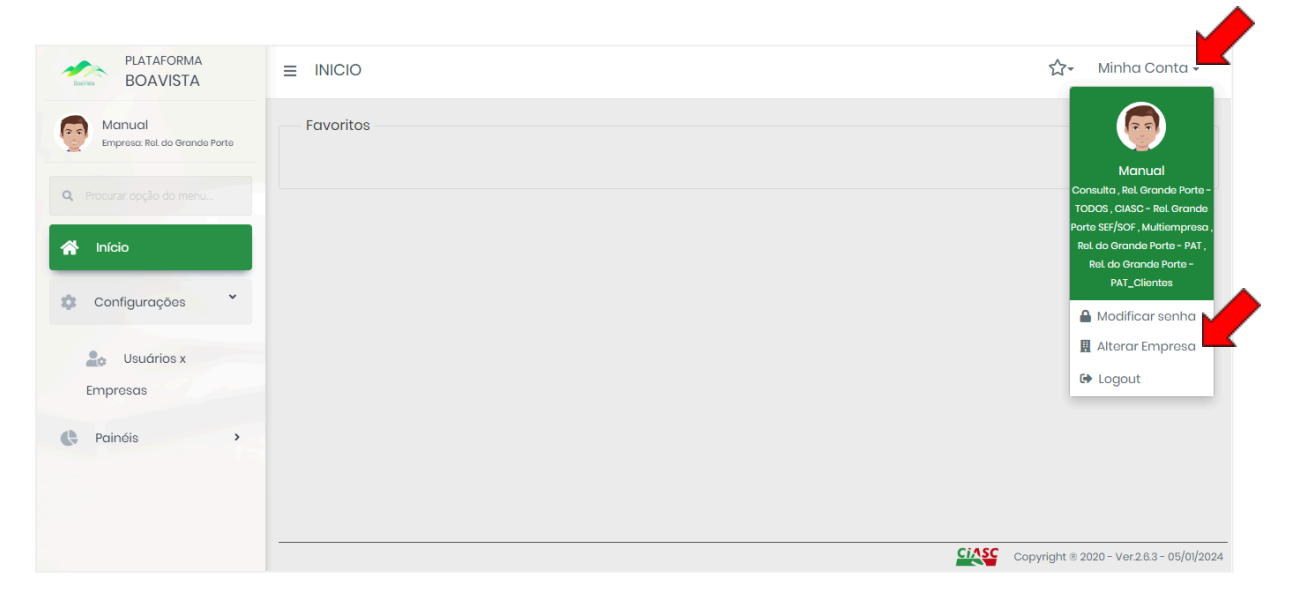

Note que a empresa onde você se encontra no momento está descrita no canto superior esquerdo da tela, abaixo do seu usuário. As empresas às quais seu usuário tem acesso serão mostradas na área principal. Para trocar de empresa, basta clicar no ícone

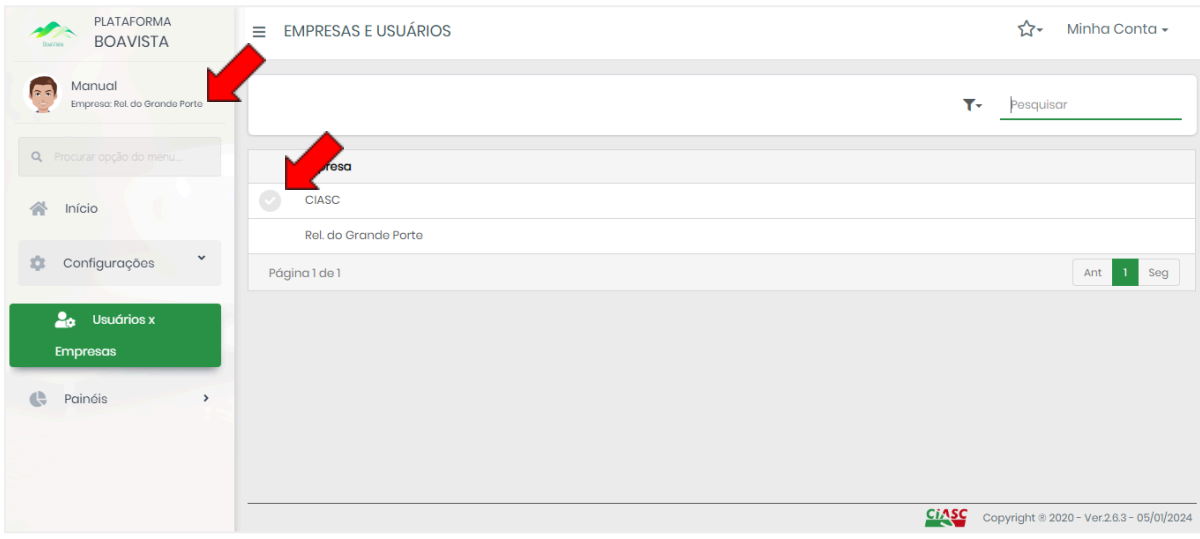

Note que a empresa onde você está navegando no momento não apresenta o ícone para efetuar a troca.

A mesma tela pode ser acessada clicando em "Configurações" e em "Usuários X Empresas".

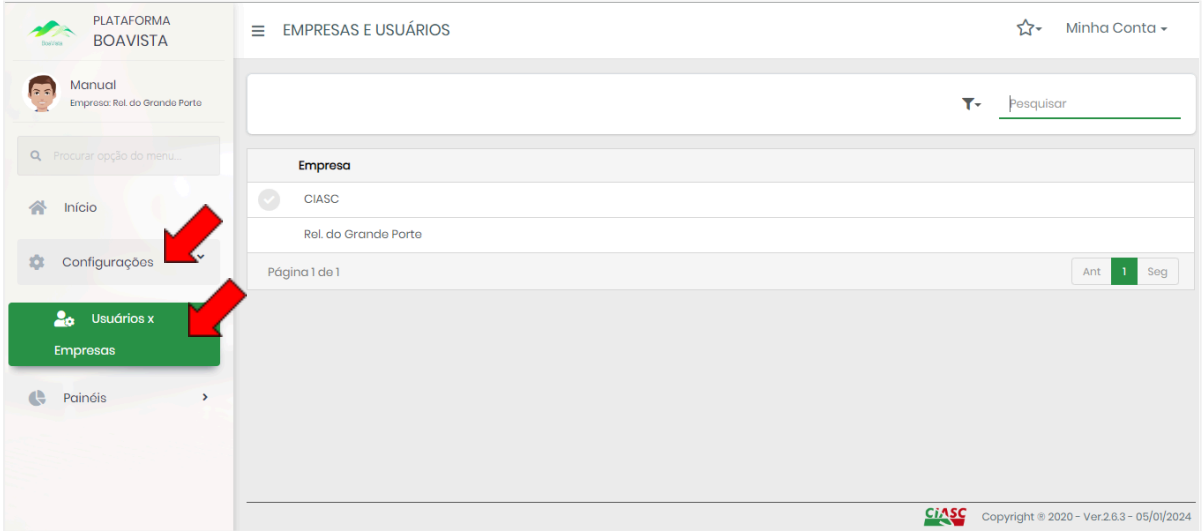

## **5. Favoritando Painéis:**

Na tela inicial há uma área de favoritos onde você pode criar atalhos para os painéis que usa com mais frequência.

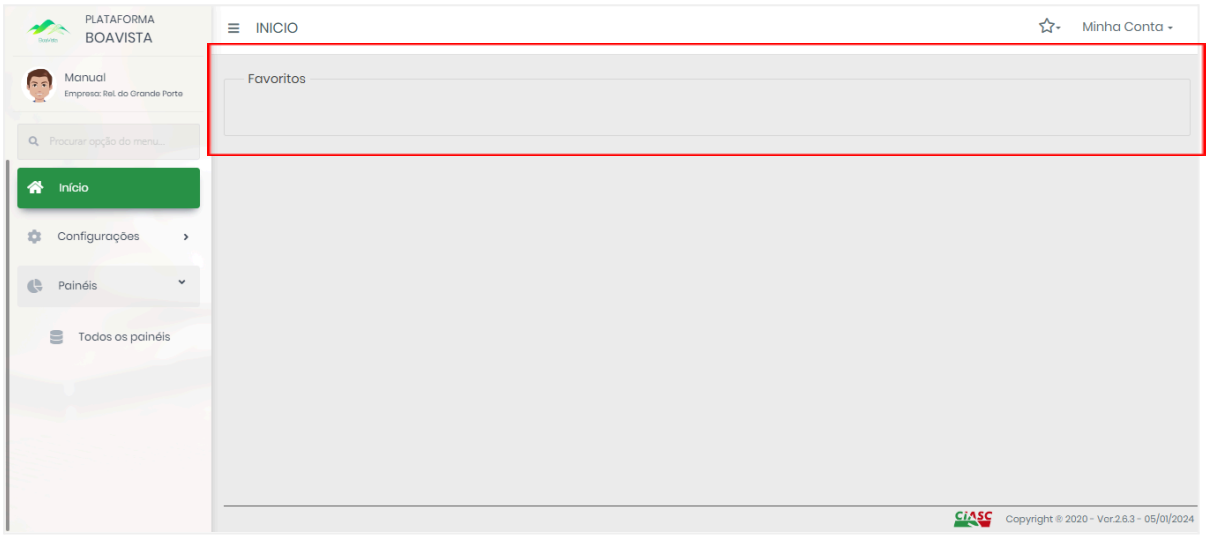

Para favoritar um painel, siga as instruções do item 3 deste manual para abrir um painel. Ao abrir o painel, clique na estrela no canto superior direito da tela, e em seguida clique em "Bookmark this page".

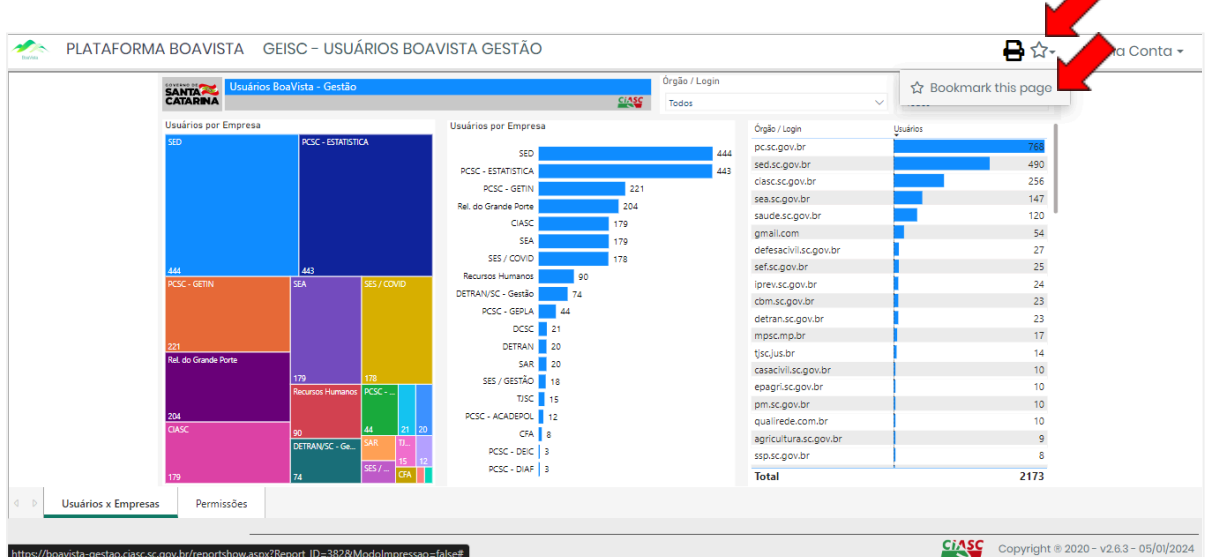

Na caixa de diálogo, digite o nome que desejar dar ao atalho que deve aparecer na área de favoritos. Vamos digitar "Usuários BV Gestão".

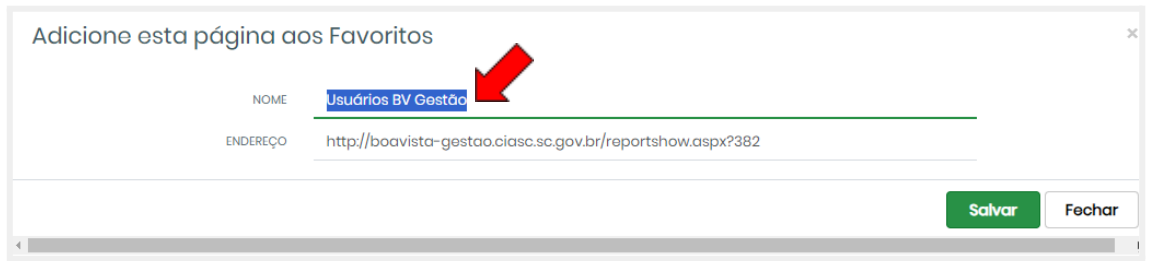

A sua tela inicial agora vai exibir o botão para acesso rápido deste painel na área de favoritos. Você pode favoritar quantos painéis desejar.

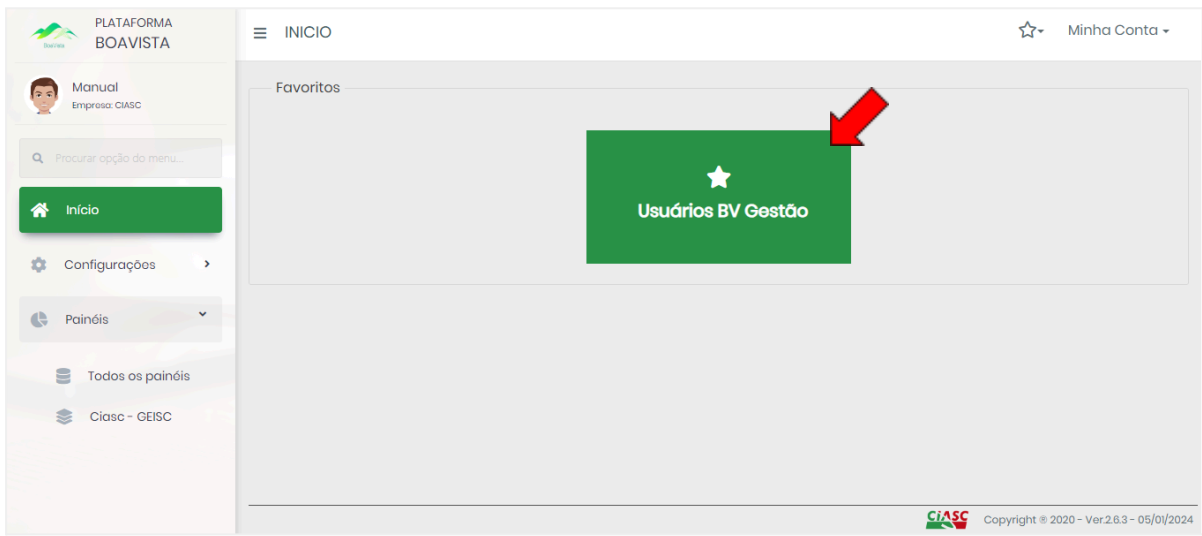

## **6. Troca de Senha:**

Na tela de login, clique na opção "Esqueceu sua senha?"

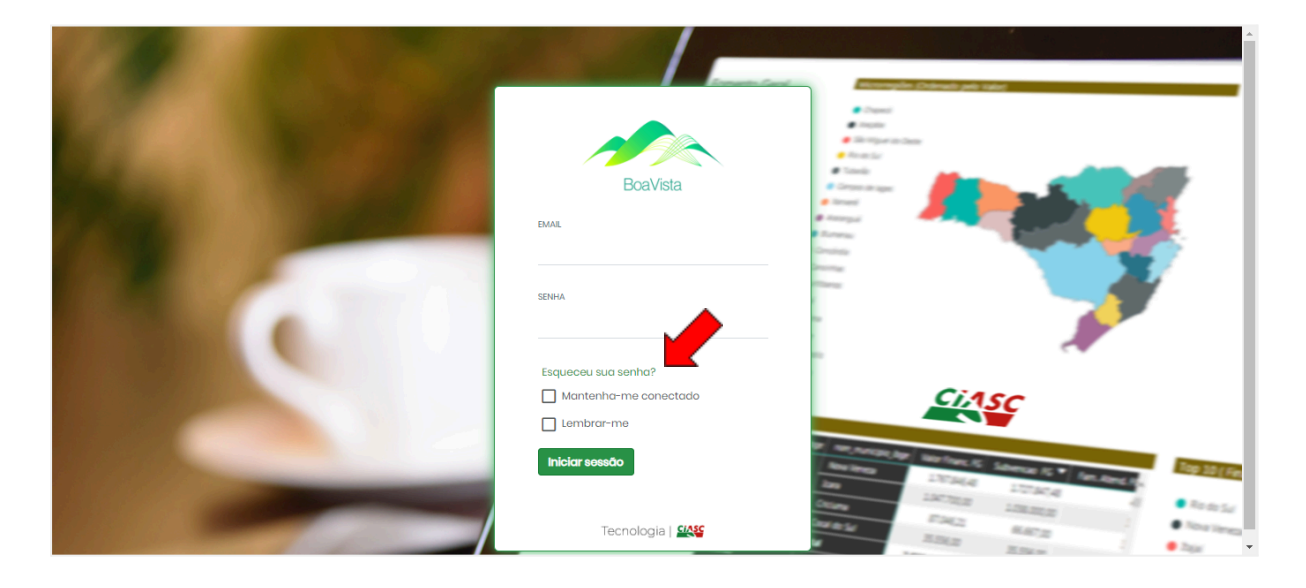

Em seguida, digite seu endereço de e-mail e clique em "Confirmar". Você receberá a mensagem de confirmação: Um e-mail foi envic

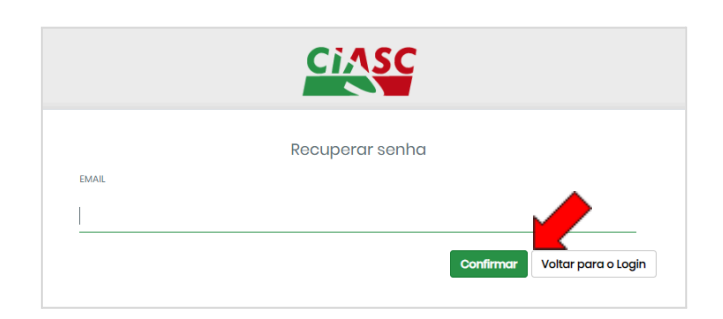

Você receberá um email com o seguinte conteúdo. Clique no link indicado.

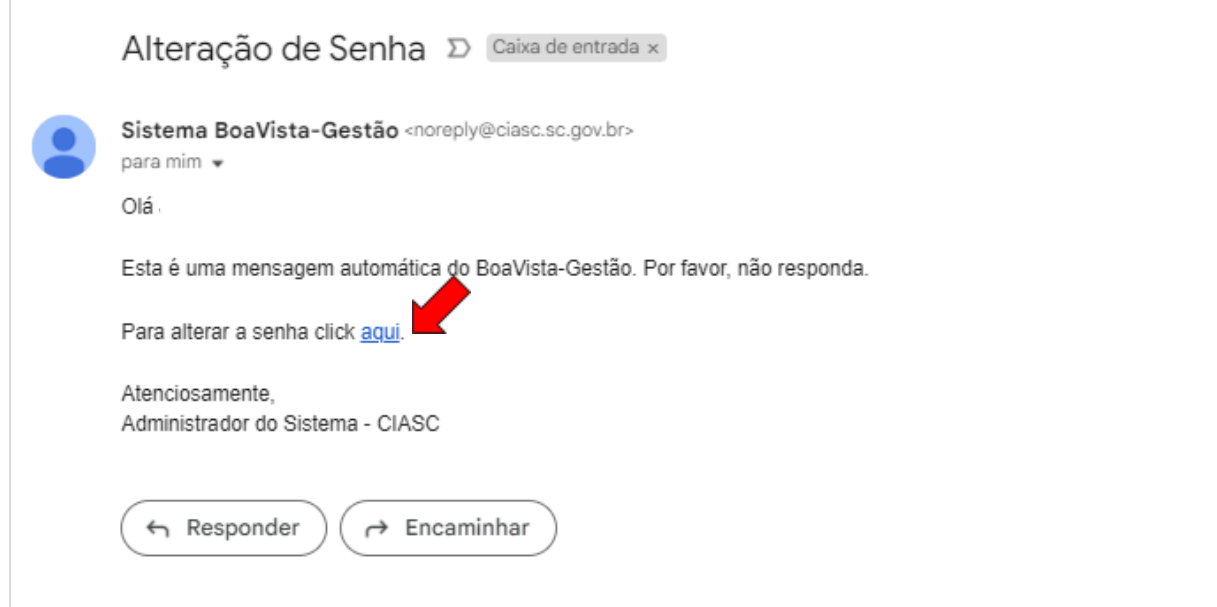

Digite seu e-mail e efetue o cadastro da nova senha e clique em "Confirmar". Na sequência, você será direcionado para a tela de login.

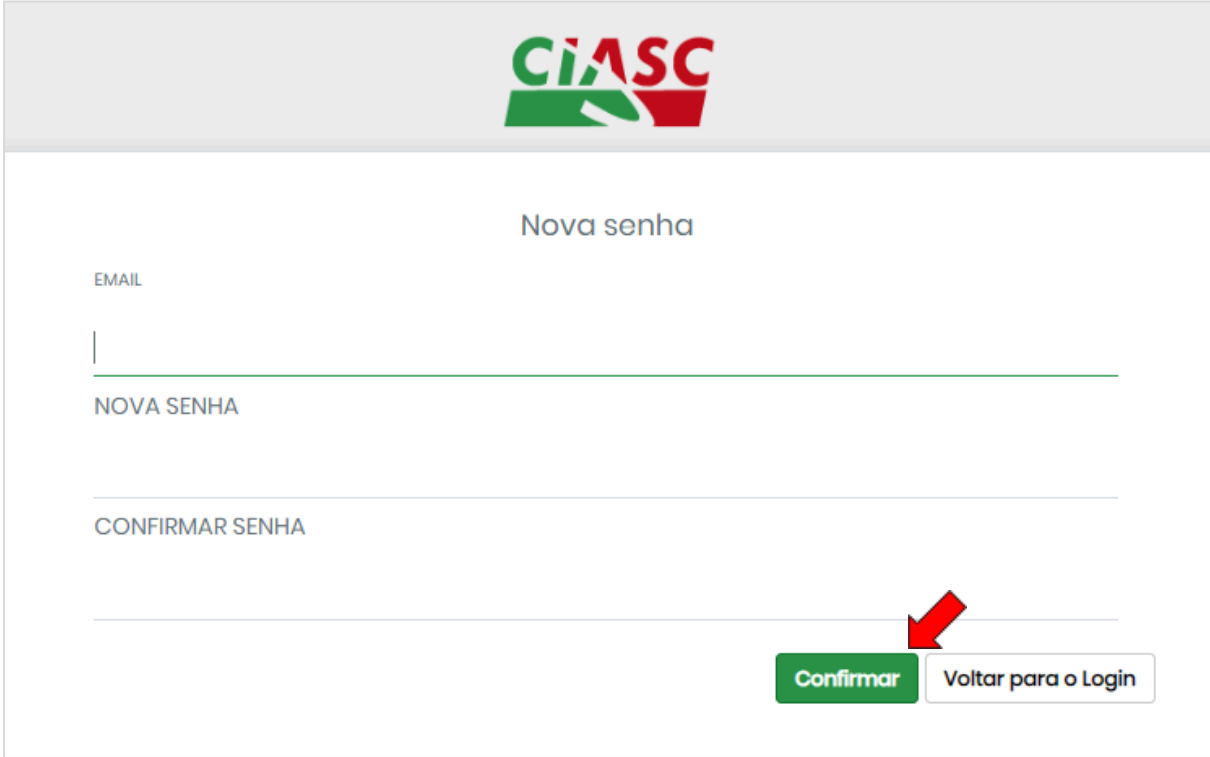